*Roger Access Control System*

# **Instrukcja instalacji ekspanderów MCX2D i MCX4D**

Oprogramowanie firmowe: 1.1.30 i wyższe

Wersia sprzętowa: 1.0

Wersja dokumentu: Rev. C

CE

*Niniejszy dokument zawiera minimum informacji wymaganych do skonfigurowania, podłączenia i zamontowania urządzenia. Pełny opis funkcjonalności oraz parametrów konfiguracyjnych danego urządzenia jest dostępny w jego instrukcji obsługi dostępnej na stroni[e www.roger.pl.](http://www.roger.pl/)*

## **WSTĘP**

Ekspander przeznaczony jest do pracy z kontrolerem dostępu serii MC16 (system RACS 5) przede wszystkim jako element zestawu MC16-PAC-KIT. Fabrycznie nowy ekspander posiada adres ID=100 a jego pozostałe nastawy są skonfigurowane do wartości domyślnych.

## **KONFIGUROWANIE URZĄDZENIA**

Ekspander oferuje wiele opcji programowych, które mogą dopasowywać jego działanie do indywidualnych warunków instalacji. W szczególności, programowaniu podlega jego adres. Konfigurowanie ekspandera może być wykonane za pomocą programu zarządzającego VISO v2 lub programu narzędziowego RogerVDM.

Uwaga: Zdalne konfigurowanie urządzenia z programu VISO v2 możliwe jest wyłącznie wtedy, gdy założona jest zworka na styki MEM (rys. 3). Usunięcie zworki ze styków MEM blokuje możliwość zdalnej zmiany nastaw ekspandera, w tym jego adresu. W fabrycznie nowym urządzeniu styki MEM są zwarte.

## **KONFIGURACJA Z PROGRAMU VISO V2**

W systemie RACS 5 v2 ekspander może zostać zainstalowany w miejscu docelowym bez konieczności jego wcześniejszej konfiguracji. Zgodnie z notą aplikacyjną AN006 zarówno ustawienie jego adresu, jak i skonfigurowanie innych jego opcji może być wykonane za pomocą programu zarządzającego systemem kontroli dostępu VISO v2 bez dostępu do styków serwisowych (rys. 3) ekspandera.

## **KONFIGURACJA Z PROGRAMU ROGERVDM**

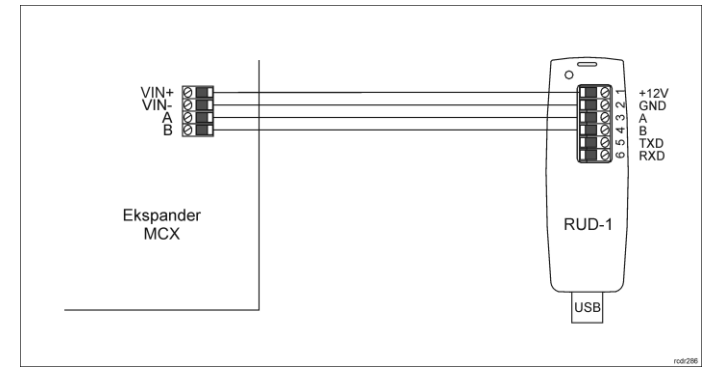

Rys. 1 Podłączenie ekspandera do interfejsu w celu konfiguracji

Procedura programowania z poziomu programu RogerVDM:

- 1. Podłącz urządzenie do interfejsu RUD-1 zgodnie z rys. 1, a interfejs RUD-1 do portu USB komputera.
- 2. Zdejmij zworkę ze styków MEM (rys. 3) jeżeli jest założona.
- 3. Wykonaj restart urządzenia (naciśnij przycisk RST) a wskaźnik LED RUN zacznie pulsować i w ciągu 5 sekund od restartu załóż zworkę na styki MEM a wskaźnik LED RUN zacznie pulsować szybciej.
- 4. Uruchom program RogerVDM i wskaż urządzenie *MCX v1.x*, wersję firmware *v1.x*, kanał komunikacyjny *RS485* oraz port szeregowy pod którym zainstalował się interfejs komunikacyjny RUD-1.
- 5. Kliknij *Połącz*, program nawiąże połączenie z urządzeniem i automatycznie przejdzie do zakładki *Konfiguracja*.
- 6. Ustaw odpowiedni adres RS485 w zakresie 100-115 oraz stosownie do indywidualnych wymagań pozostałe nastawy konfiguracyjne.
- 7. Kliknij przycisk *Wyślij do urządzenia* a program prześle nowe ustawienia. 8. Opcjonalnie zapisz ustawienia konfiguracyjne do pliku na dysku (polecenie *Zapisz do pliku…*).
- 9. Odłącz urządzenie od interfejsu RUD-1 i pozostaw zworkę na stykach MEM by umożliwić późniejszą zdalną konfigurację z programu VISO v2 lub usuń zworkę z kontaktów MEM, jeśli urządzenie ma być zablokowane przed zdalnym programowaniem.

# **RESET PAMIĘCI I MANUALNE USTAWIENIE ADRESU**

Adres urządzenia może być ustawiony w trakcie resetu pamięci.

Procedura resetu pamięci i manualnej zmiany adresu:

- 1. Usuń wszystkie połączenia z linii LCK1 i DC1.<br>2. Zdejmii zworke ze styków MEM (rys. 3) jeżeli i
- 2. Zdejmij zworkę ze styków MEM (rys. 3) jeżeli jest założona.
- Zewrzyj linie LCK1 i DC1.
- 4. Wykonaj restart urządzenia wciskając na chwilę przycisk RST a wskaźnik LED RUN zacznie pulsować i w ciągu 5 sekund od restartu załóż zworkę na styki MEM a wskaźnik LED ACL zacznie pulsować.
- 5. Rozewrzyj linie LCK1 i DC1 a wskaźnik LED RUN zacznie wolno pulsować. Kolejne błyski będą odpowiadać kolejnym adresom urządzenia na magistrali RS485.
- 6. Wciśnij przycisk RST w określonym momencie by ustawić określony adres (tabela 1) lub wciśnij przycisk RST po 16 błyśnięciach gdy zapalą się na stałe wskaźniki LED ACL i LED RUN by ustawić adres domyślny ID=100.
- 7. Pozostaw zworkę na stykach MEM by umożliwić późniejszą zdalną konfigurację z programu VISO v2 lub usuń zworkę z kontaktów MEM, jeśli urządzenie ma być zablokowane przed zdalnym programowaniem.

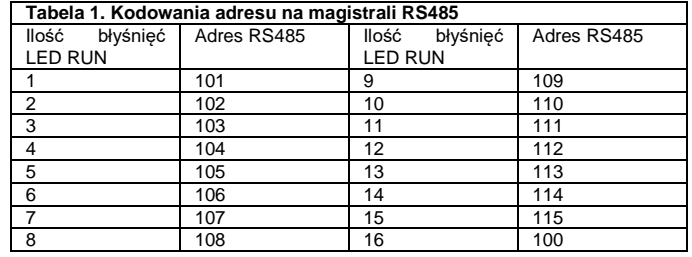

#### Przykład:

Aby ustawić adres ID=105 w ramach procedury resetu pamięci wciśnij przycisk RST po 5 błyśnięciach wskaźnika LED RUN.

# **ŁADOWANIE AKUMULATORA**

Zgodnie ze schematem na rys. 4 ekspander odpowiada za ładowanie akumulatora. W tabeli 2 przedstawiono ustawienia zapewniające naładowanie akumulatora do 80% pojemności w ciągu 24h (zgodnie z normą PN-EN60839). Wybór prądu ładowania przeprowadza się przy pomocy zworek (rys. 3).

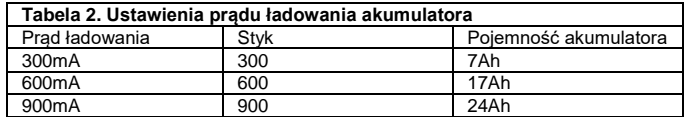

#### **ZMIANA OPROGRAMOWANIA FIRMOWEGO**

Oprogramowanie firmowe (firmware) urządzenia może być zmieniane na nowsze lub starsze. Wgranie oprogramowania odbywa się za pośrednictwem interfejsu RUD-1 i programu RogerVDM. Na stronie producenta urządzenia [www.roger.pl.](http://www.roger.pl/) publikowane są pliki oprogramowania.

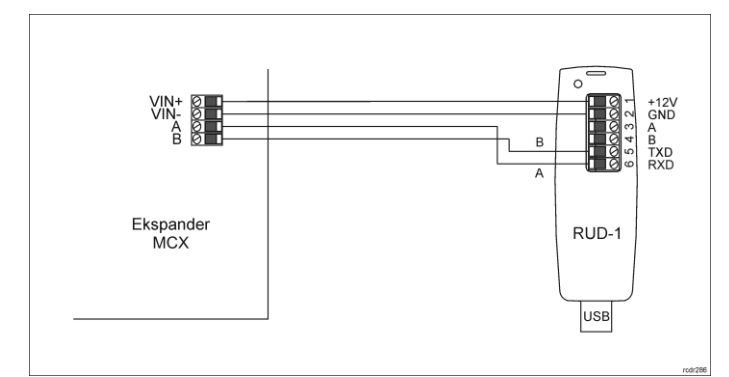

Rys. 2 Podłączenie ekspandera do interfejsu w celu aktualizacji oprogramowania

ura zmiany oprogramowania

- 1. Podłącz urządzenie do interfejsu RUD-1 zgodnie z rys. 2, a interfejs RUD-1 do portu USB komputera.
- 2. Załóż zworkę na styki FDM (rys. 3).
- 3. Wykonaj restart urządzenia wciskając na chwilę przycisk RST a wskaźnik LED TXD zapali się na stałe.
- 4. Uruchom program RogerVDM i w menu górnym wybierz *Narzędzia*, a następnie polecenie *Aktualizuj oprogramowanie*.
- 5. W nowo otwartym oknie wskaż typ urządzenia, port komunikacyjny pod którym zainstalował się RUD-1 oraz ścieżkę dostępu do pliku firmware (\*.hex)
- 6. Wciśnij przycisk *Aktualizuj* by rozpocząć wgrywanie firmware do urządzenia. W dolnej części okna widoczny będzie pasek postępu.
- 7. Gdy aktualizacja zostanie ukończona zdejmij zworkę ze styków FDM i wykonaj restart urządzenia. Dodatkowo zalecane jest przeprowadzenie procedury resetu pamięci urządzenia.

# **DODATKI**

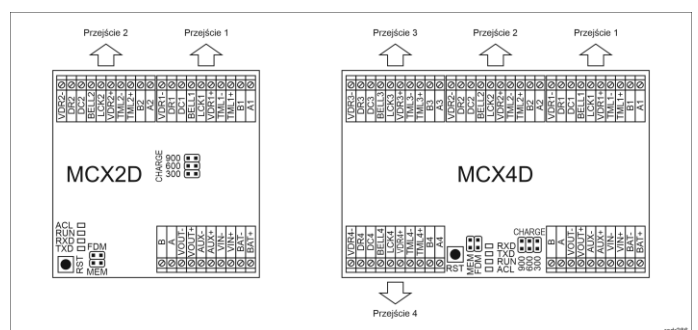

#### Rys. 3 Ekspandery MCX2D i MCX4D

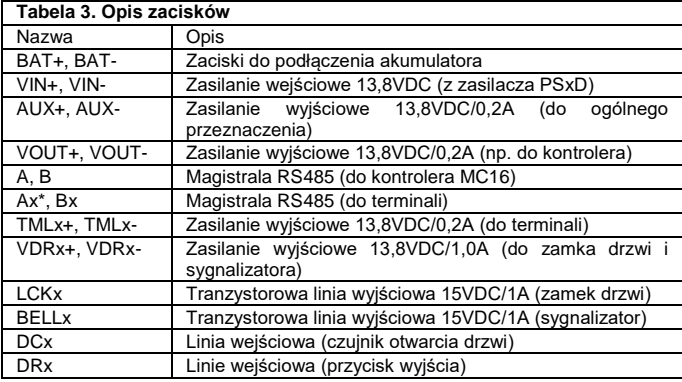

\* Symbol x odpowiada numerowi kolejnego przejścia obsługiwanego poprzez ekspander

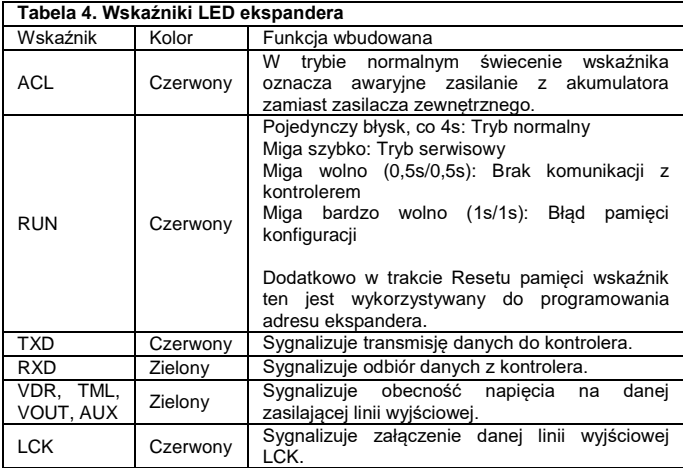

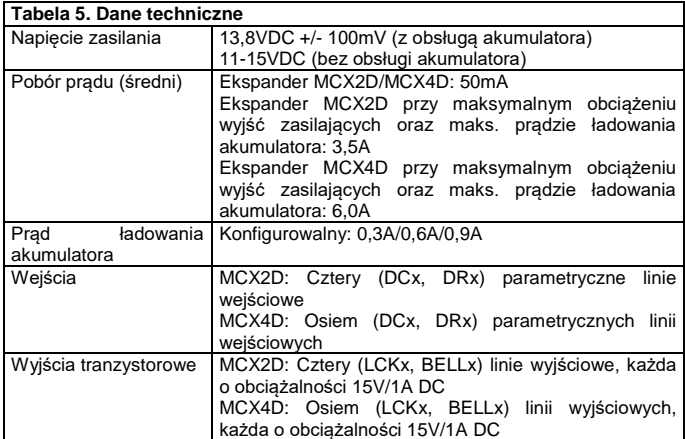

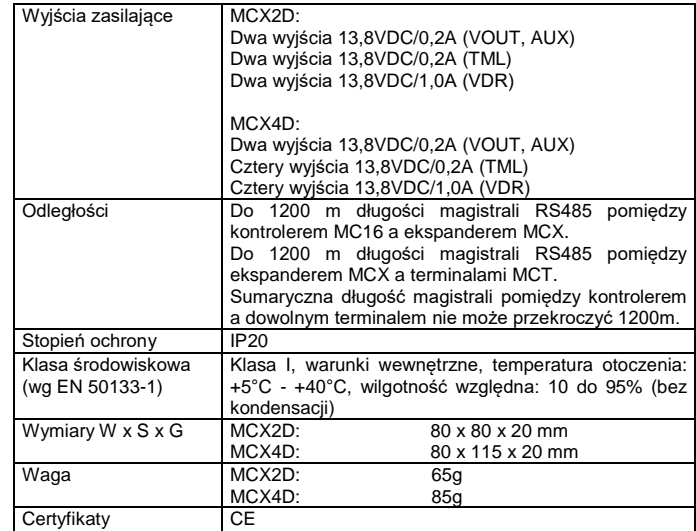

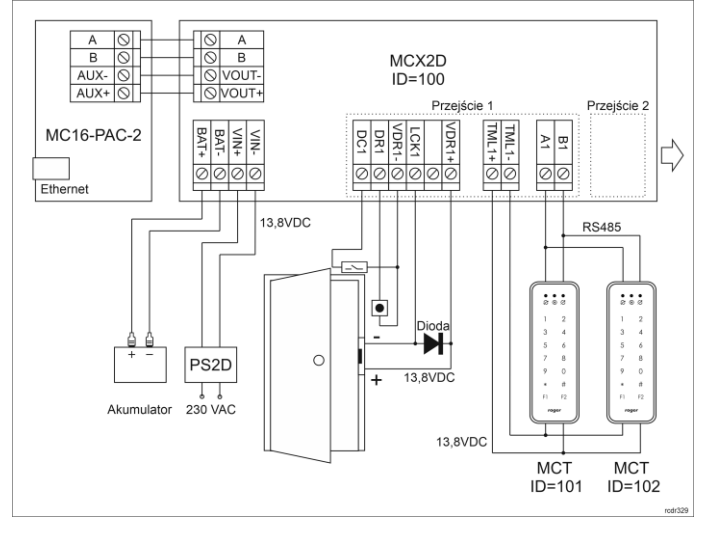

Rys. 4 Typowa obsługa przejść z ekspanderem MCX2D i czytnikami serii MCT

- Schemat podłączenia dla ekspandera MCX4D jest analogiczny do schematu na rys. 4, z tą różnicą że stosowany jest kontroler MC16-PAC-4, zasilacz PS4D i możliwa jest obsługa 4 przejść.
- Docelowo wszystkie czytniki MCT podłączone do kontrolera MC16 poprzez ekspander MCX2D/MCX4D muszą mieć unikalne adresy na magistrali RS485 w zakresie ID=101-115 (przyjmując że ekspander MCX2D/MCX4D działa z adresem domyślnym ID=100).
- W przypadku przejścia jednostronnie kontrolowanego, do kontrolera podłącza się jeden czytnik w ramach danego przejścia.
- Na schematach przyjęto obsługę przejść z elektrozaczepami. W przypadku zwór elektromagnetycznych należy zmienić polaryzację wyjść LCKx w ramach konfiguracji ekspandera MCX2D/MCX4D za pomocą programu RogerVDM.
- Na schematach przewidziano obsługę przycisku wyjścia. W przypadku przejścia dwustronnie kontrolowanego przycisk może służyć do awaryjnego otwierania przejścia.

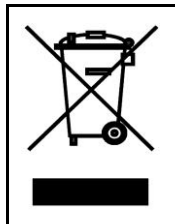

Symbol ten umieszczony na produkcie lub opakowaniu oznacza, że tego produktu nie należy wyrzucać razem z innymi odpadami gdyż może to spowodować negatywne skutki dla środowiska i zdrowia ludzi. Użytkownik jest odpowiedzialny za dostarczenie zużytego sprzętu do wyznaczonego punktu gromadzenia zużytych urządzeń elektrycznych i elektronicznych. Szczegółowe informacje na temat recyklingu można uzyskać u odpowiednich władz lokalnych, w przedsiębiorstwie zajmującym się usuwaniem odpadów lub w<br>miejscu zakupu produktu. Gromadzenie osobno i recykling tego<br>typu odpadów przyczynia się do ochrony zasobów naturalnych i jest<br>bezpieczny dla zdrowia i środowiska na podana jest w instrukcji.

**Kontakt: Roger Sp. z o. o. sp. k. 82-400 Sztum Gościszewo 59 Tel.: +48 55 272 0132 Faks: +48 55 272 0133 Pomoc tech.: +48 55 267 0126 Pomoc tech. (GSM): +48 664 294 087 E-mail: [pomoc.techniczna@roger.pl](mailto:pomoc.techniczna@roger.pl) Web[: www.roger.pl](http://www.roger.pl/)**